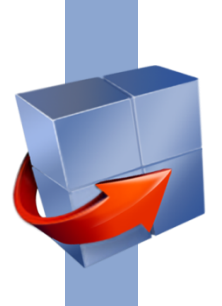

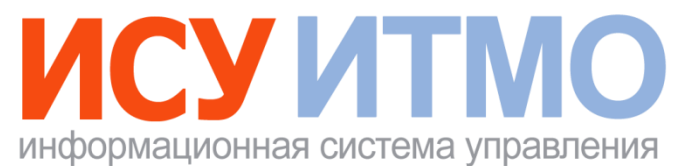

# **АДМИНИСТРАТИВНЫЙ КОМПЛЕКС**

# **Подсистема «Бронирование помещений»**

**РУКОВОДСТВО ПОЛЬЗОВАТЕЛЯ**

**Университет ИТМО 2018**

## **СОДЕРЖАНИЕ**

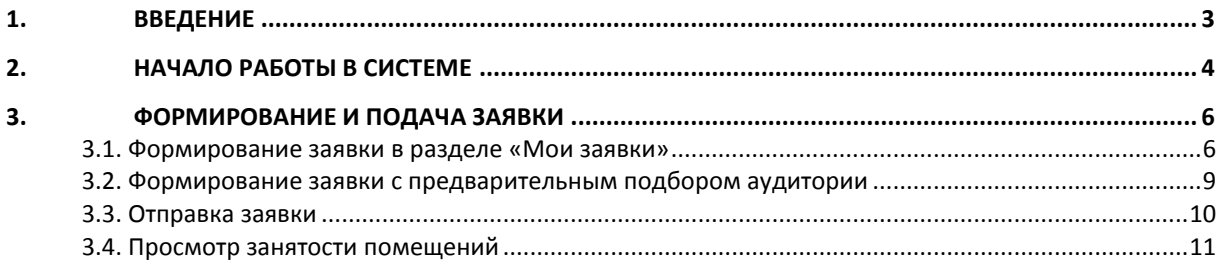

## <span id="page-2-0"></span>**1. ВВЕДЕНИЕ**

Настоящий документ представляет собой руководство пользователя по работе с приложением «Бронирование помещений».

Подсистема «Бронирование помещений» предназначена для подачи заявок на бронирование помещений для проведения мероприятий.

В руководстве пользователя описываются функциональные возможности подсистемы «Бронирование помещений» и последовательность действий, необходимых для успешной работы с приложением.

### <span id="page-3-0"></span>**2. НАЧАЛО РАБОТЫ В СИСТЕМЕ**

После входа в подсистему «Бронирование помещений» открывается страница, внешний вид которой представлен на рисунке 1.

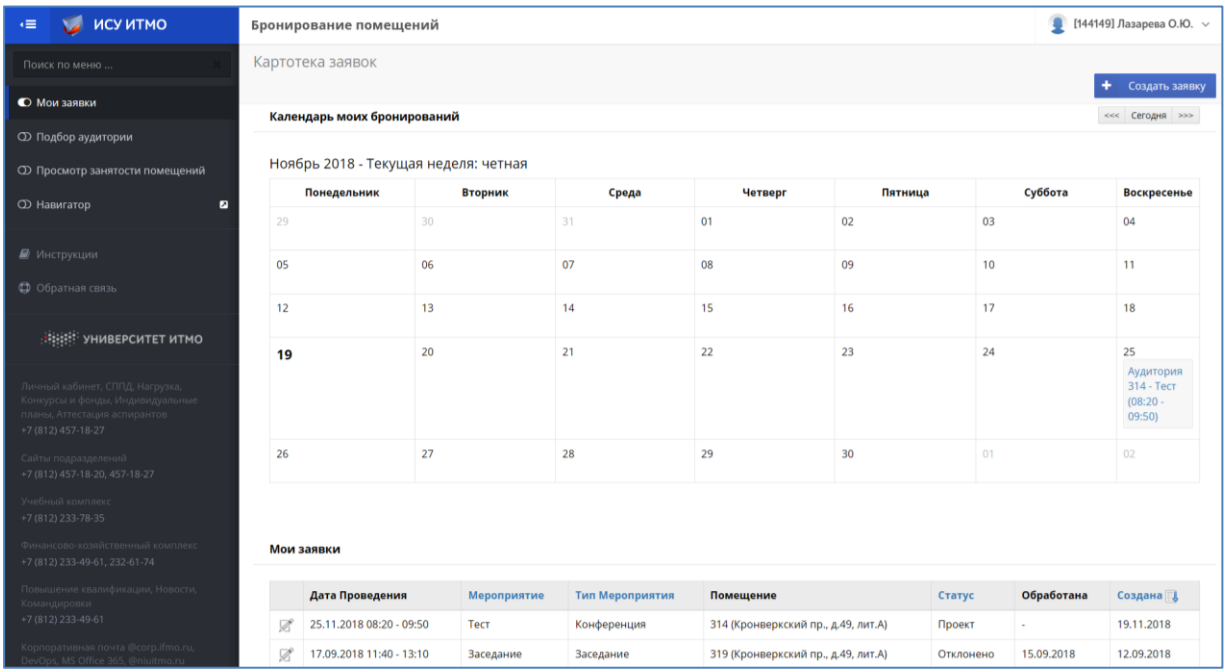

*Рис. 1*

Подсистема «Бронирование помещений» состоит из следующих разделов (меню слева):

- Мои заявки.
- Подбор аудитории.
- Просмотр занятости помещений.
- Навигатор.

В разделе «Мои заявки» выполняется формирование и подача заявок.

В разделе «Подбор аудитории» представлена возможность подобрать подходящую для мероприятия аудиторию, в соответствии с заданными параметрами, и сформировать заявку.

В разделе «Просмотр занятости помещений» представлены сведения о занятости помещений.

В разделе «Навигатор» выполняется переход к приложению «Навигатор».

По ссылке на ФИО пользователя в верхней части страницы справа отображается меню со ссылками на центр приложений, личный кабинет, интранет-портал, настройки и выход из системы.

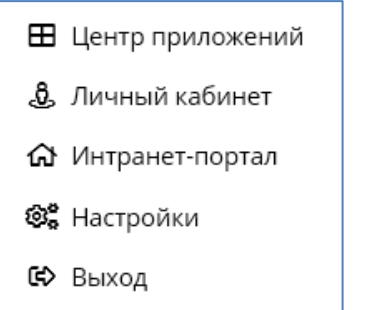

*Рис. 2*

В разделе «Календарь моих бронирований» отображаются мероприятия, проводимые в указанной аудитории.

Кнопки <sup><<< |</sup> Сегодня | >>> | предназначены для выбора месяца календаря.

В разделе «Мои заявки» представлен список заявок, сформированных и поданных пользователем.

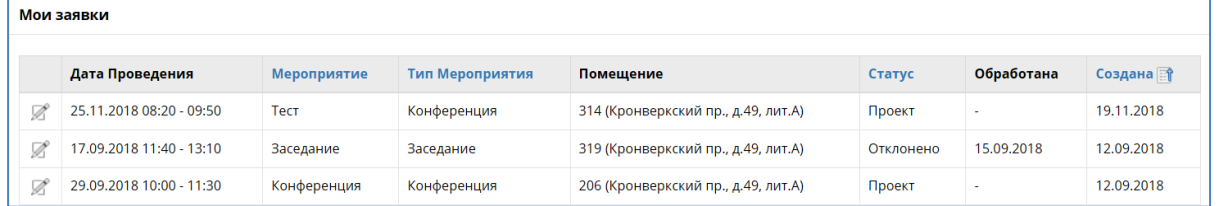

*Рис. 3*

Просмотр или редактирование заявки выполняется по ссылке на ее наименование в календаре или по кнопке  $\mathbb{Z}_\mathsf{B}$  списке заявок.

Кнопка **Создать заявку** предназначена для формирования новой заявки.

На каждом этапе от создания до обработки заявки ей присваивается соответствующий статус. В системе предусмотрены следующие статусы заявки:

- Проект заявки.
- Отправлена.
- На рассмотрении.
- На редактировании (заявка возвращена диспетчером на редактирование пользователю).
- Утверждена.
- Отклонена.

## <span id="page-5-0"></span>**3. ФОРМИРОВАНИЕ И ПОДАЧА ЗАЯВКИ**

Формирование и подачу заявки на бронирование помещения можно выполнить двумя способами:

- 1. В разделе «Мои заявки», используя кнопку **Создать заявку**.
- 2. В разделе «Подбор аудитории» по заданным параметрам выбрать подходящую аудиторию и далее сформировать заявку.

Перед формированием заявки пользователь может проверить занятость помещения в разделе «Просмотр занятости помещений».

#### <span id="page-5-1"></span>**3.1. Формирование заявки в разделе «Мои заявки»**

Для формирования новой заявки необходимо нажать кнопку **Создать заявку**. Далее на экране появится форма для ввода данных:

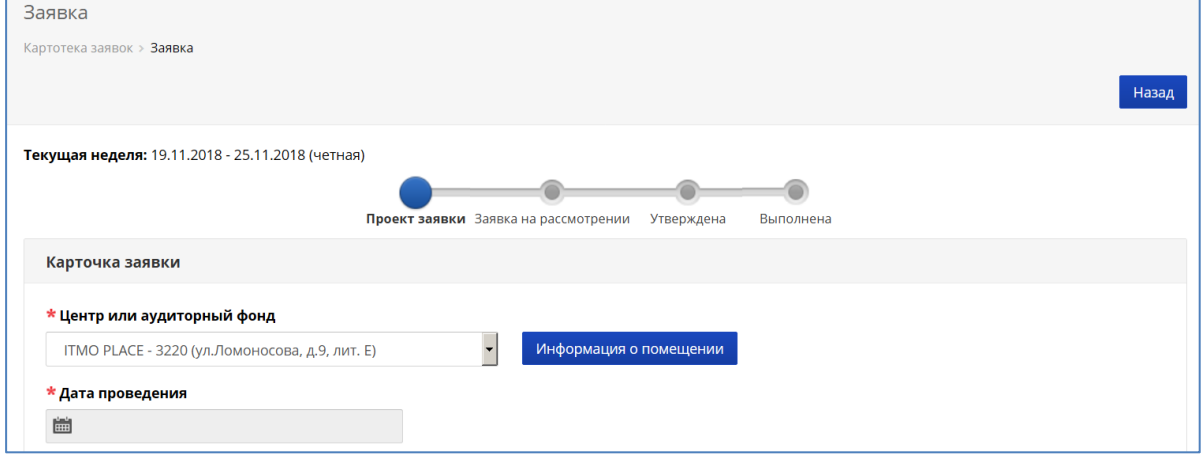

#### *Рис. 4*

В верхней части отображаются этапы создания и продвижения заявки. На этапе создания заявке присваивается статус «Проект».

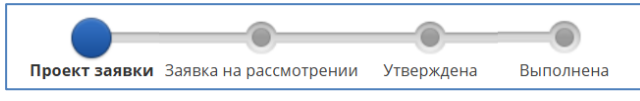

*Рис. 5*

В экранной форме в поле «Центр или аудиторный фонд» нужно выбрать помещение, значение выбирается из списка, который открывается по кнопке [ справа от поля.

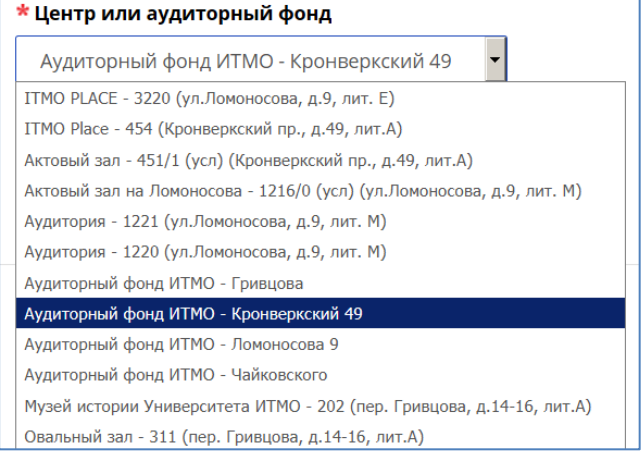

По кнопке **Информация о помещении** открывается информация о вместимости помещения, наличии оборудования и список лиц, обрабатывающих заявки по данной аудитории.

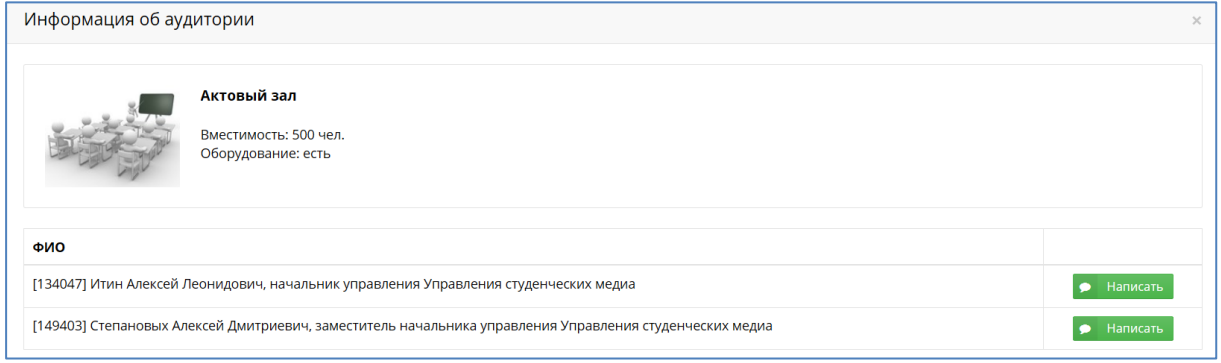

*Рис. 7*

Далее нужно выбрать дату проведения мероприятия.

Если выбрано конкретное помещение (например – актовый зал), на экране появится календарь для выбора даты мероприятия:

| Календарь       |                 |                 |                 |                   |                 |                        |
|-----------------|-----------------|-----------------|-----------------|-------------------|-----------------|------------------------|
|                 |                 |                 |                 |                   | $<<$            | Текущий месяц<br>$>>>$ |
| Ноябрь 2018     |                 |                 |                 |                   |                 |                        |
| Понедельник     | Вторник         | Среда           | Четверг         | Пятница           | Суббота         | Воскресенье            |
| 29              | 30              | 31              | 01              | 02                | 03              | 04                     |
|                 |                 |                 | 16:00 - 22:00   | $10:00 - 22:00$   | 12:00 - 18:00   |                        |
| 05              | 06              | 07              | 08              | 09                | 10              | 11                     |
| 17:00 - 22:00   | 12:00 - 18:00   | 09:00 - 21:00   | $09:00 - 21:00$ | $09:00 - 21:00$   | $10:00 - 15:00$ | $09:00 - 21:00$        |
|                 |                 |                 |                 | 21:00 - 22:00     | 15:00 - 22:00   |                        |
| 12              | 13              | 14              | 15              | 16                | 17              | 18                     |
| 17:00 - 22:00   | 17:00 - 22:00   | $09:00 - 20:00$ | $09:00 - 17:00$ | $09:00 - 17:00$   | $09:30 - 12:00$ | 09:00 - 15:00          |
|                 |                 |                 | 18:00 - 21:00   | 18:00 - 21:00     | 12:01 - 20:00   |                        |
| 19              | 20              | 21              | 22              | 23                | 24              | 25                     |
| 09:30 - 12:00   | 09:00 - 10:00   | 09:30 - 12:00   | 09:30 - 12:00   | 09:30 - 12:00     | 09:00 - 21:00   | 09:00 - 10:30          |
| 18:00 - 21:00   | 17:00 - 19:00   | 17:00 - 19:00   | 17:00 - 19:00   | 17:00 - 19:00     |                 |                        |
|                 | 19:00 - 22:00   | 19:00 - 22:00   | 19:00 - 22:00   | 19:00 - 22:00     |                 |                        |
|                 |                 |                 |                 | Гала-концерт      |                 |                        |
| 26              | 27              | 28              | 29              | "ITMO.Megabattle" | 01              | 02                     |
| 15:00 - 20:00   | $09:00 - 22:00$ | 11:00 - 16:00   | 09:00 - 16:00   | 10:00 - 22:00     |                 |                        |
| $16:00 - 22:00$ | $16:00 - 22:00$ | 16:00 - 22:00   | 16:00 - 22:00   |                   |                 |                        |
| 17:00 - 22:00   |                 | 17:00 - 22:00   | 17:00 - 22:00   |                   |                 |                        |

*Рис. 8*

В календаре указаны интервалы времени, когда помещение занято. При подведении курсора к интервалу времени отображается наименование мероприятия.

Если выбран аудиторный фонд, система предложит выбрать свободную аудиторию и время проведения мероприятия:

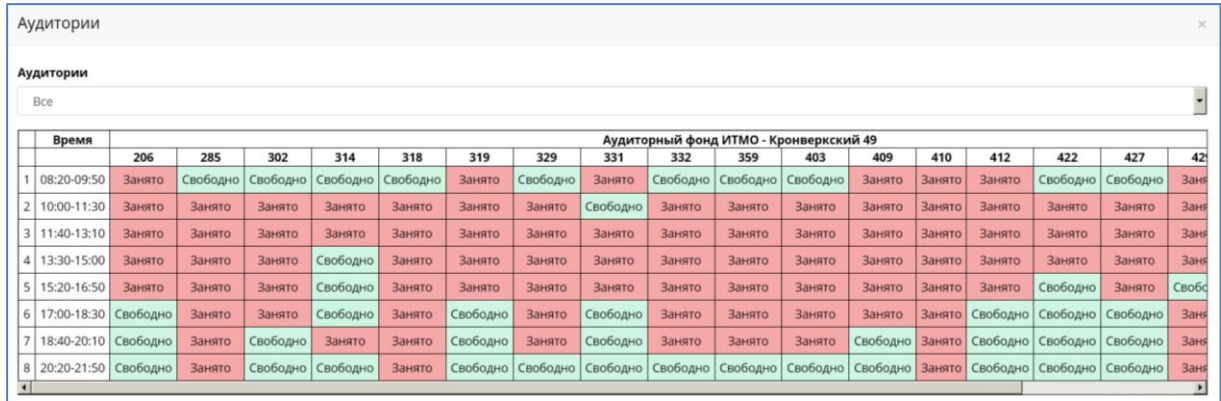

#### *Рис. 9*

Можно ограничить список аудиторий *–* выбрать аудитории с оборудованием или без оборудования (список параметров открывается по кнопке справа от поля).

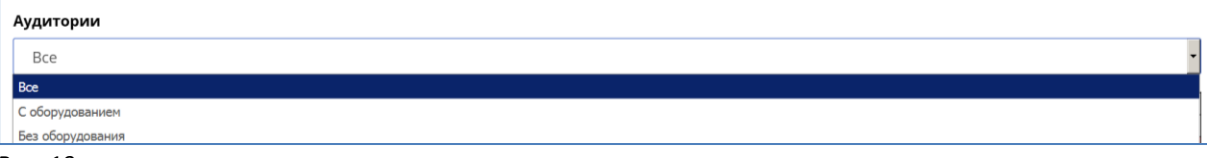

#### *Рис. 10*

Далее в соответствующие поля заявки вводится следующая информация:

- Название мероприятия.
- Тип мероприятия выбирается из списка по кнопке справа от поля.
- Время начала и завершения мероприятия.
- Планируемое количество участников.
- Контактный телефон.
- Дополнительная информация о мероприятии.
- Периодичность мероприятия разовое или периодическое, значение выбирается из списка по кнопке справа от поля.
- Оборудование, необходимое для проведения мероприятия (если выбрано помещение с оборудованием).

#### **Внимание! Поля заявки, отмеченные символом «\*», являются обязательными для заполнения.**

Кнопка **Сохранить как проект** позволяет сохранить заявку в статусе «Проект». При этом заявка доступна пользователю для просмотра и редактирования и недоступна диспетчеру, обрабатывающему заявки.

Кнопка **Назад** предназначена для возврата к списку заявок.

Кнопка **Подать заявку** позволяет отправить заявку на рассмотрение. При этом заявке присваивается статус «Отправлена», она становится доступной для обработки диспетчеру заявок.

Сформированная заявка будет отображаться в списке заявок, сформированных пользователем.

### <span id="page-8-0"></span>**3.2. Формирование заявки с предварительным подбором аудитории**

Для формирования заявки нужно перейти в раздел «Подбор аудитории» и выполнить поиск аудитории, подходящей по параметрам для планируемого мероприятия.

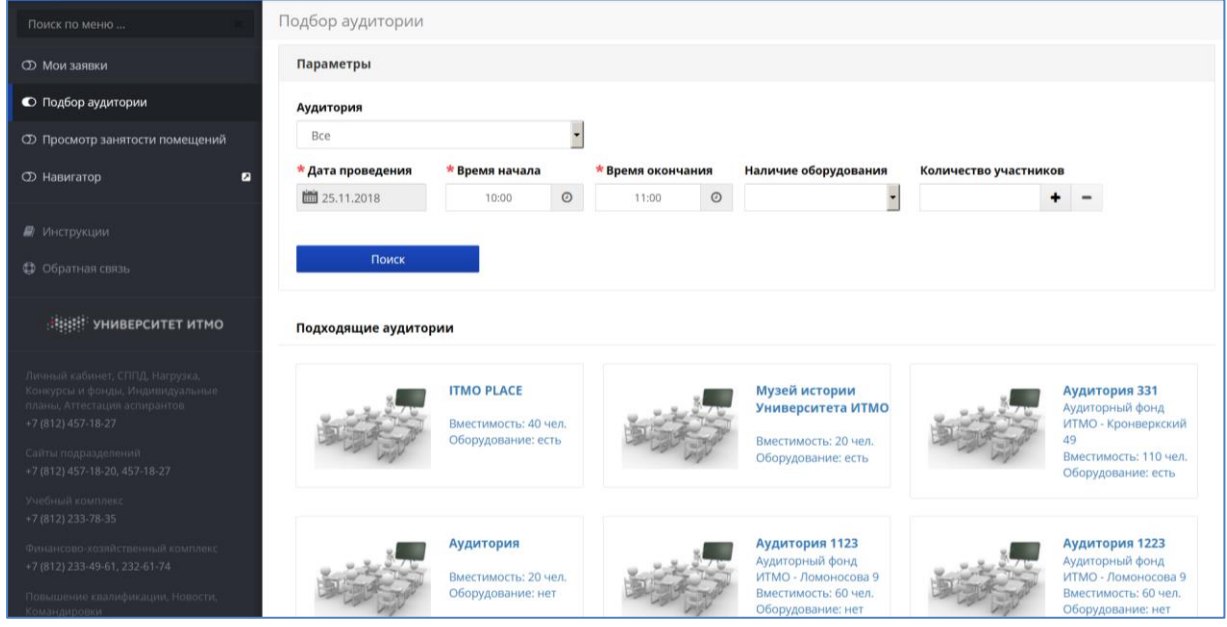

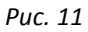

Для поиска аудитории можно задать следующие параметры:

- Аудитория (аудиторный фонд) выбирается из списка помещений по кнопке справа от поля.
- Дата проведения мероприятия.
- Время начала и окончания мероприятия.
- Наличие оборудования да/нет, значение выбирается из списка по кнопке справа от поля.
- Количество участников.

По окончании ввода параметров нажать кнопку **Поиск** для выборки данных. В результате на экране появится список аудиторий, подходящих для планируемого мероприятия. По ссылке на наименование аудитории формируется карточка заявки, часть полей которой будет автоматически заполнена согласно заданным параметрам поиска.

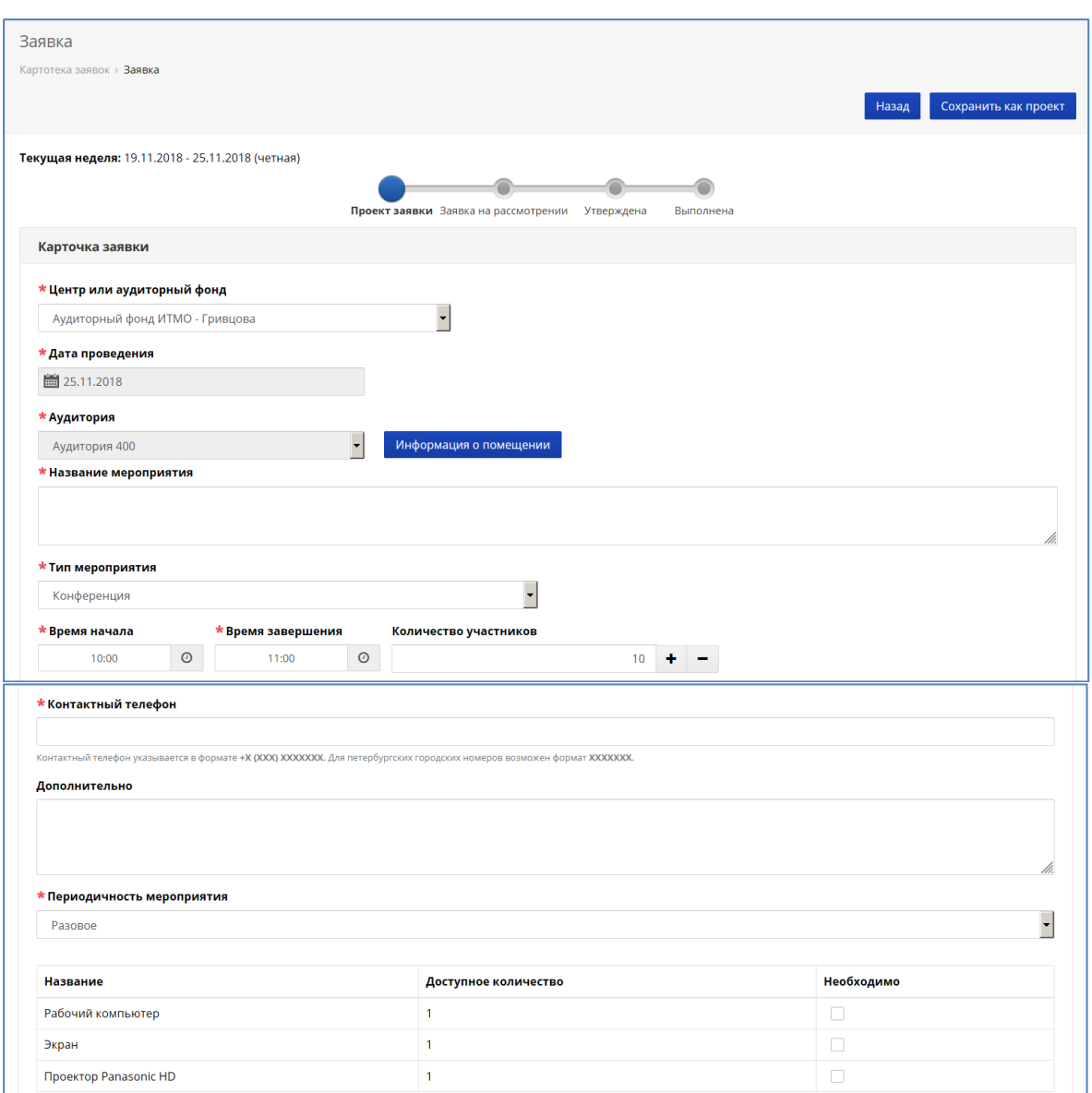

#### *Рис. 12*

В карточке нужно ввести недостающие данные и, при необходимости, выбрать доступное оборудование – поставить отметку в столбце «Необходимо».

Кнопка **Сохранить как проект** позволяет сохранить заявку в статусе «Проект», кнопка **Назад** позволяет закрыть карточку заявки без сохранения данных.

#### <span id="page-9-0"></span>**3.3. Отправка заявки**

Отправка заявки выполняется нажатием кнопки **Подать заявку** в карточке заявки. При этом заявка получает статус «Отправлена». В момент принятия на обработку диспетчером заявке присваивается статус «На рассмотрении». Далее в процессе рассмотрения заявка может быть возвращена диспетчером для корректировки данных (например, даты или времени проведения мероприятия) с присвоением статуса «На редактировании» и коментарием диспетчера о неоходимости внесения изменений в заявку.

В результате обработки заявка может быть утверждена или отклонена, при этом ей присваивается соответствующий статус *–* «Утверждена» или «Отклонена».

#### <span id="page-10-0"></span>**3.4. Просмотр занятости помещений**

В данном разделе представлены сведения о занятости помещений. Для поиска информации нужно в поле «Центр или аудиторный фонд» выбрать помещение, значение выбирается из списка по кнопке справа от поля. Если выбрано конкретное помещение (например, актовый зал) на экране появится календарь, где указаны интервалы времени, когда помещение занято.

| Расписание по центрам       |                                                                       |                 |                 |                 |                 |                     |
|-----------------------------|-----------------------------------------------------------------------|-----------------|-----------------|-----------------|-----------------|---------------------|
|                             | Текущая неделя: 26.11.2018 - 02.12.2018 (четная)                      |                 |                 |                 |                 |                     |
| * Центр или аудиторный фонд |                                                                       |                 |                 |                 |                 |                     |
|                             | Актовый зал на Ломоносова - 1216/0 (усл) (ул.Ломоносова, д.9, лит. М) |                 |                 |                 |                 |                     |
|                             |                                                                       |                 |                 |                 |                 |                     |
| Загруженность аудитории     |                                                                       |                 |                 |                 | Ноябрь 2018 <<< | Текущий месяц<br>>> |
| Понедельник                 | <b>Вторник</b>                                                        | Среда           | Четверг         | Пятница         | Суббота         | <b>Воскресенье</b>  |
|                             |                                                                       |                 | 01              | 02              | 0 <sup>3</sup>  | 04                  |
|                             |                                                                       |                 | $16:00 - 22:00$ | $10:00 - 22:00$ | 12:00 - 18:00   |                     |
| 05                          | 06                                                                    | 07              | 08              | 09              | 10              | 11                  |
| 17:00 - 22:00               | $12:00 - 18:00$                                                       | $09:00 - 21:00$ | $09:00 - 21:00$ | $09:00 - 21:00$ | $10:00 - 15:00$ | $09:00 - 21:00$     |
|                             |                                                                       |                 |                 | $21:00 - 22:00$ | $15:00 - 22:00$ |                     |
| 12 <sup>2</sup>             | 13                                                                    | 14              | 15              | 16              | 17              | 18                  |
| 17:00 - 22:00               | 17:00 - 22:00                                                         | $09:00 - 20:00$ | $09:00 - 17:00$ | 09:00 - 17:00   | $09:30 - 12:00$ | 09:00 - 15:00       |
|                             |                                                                       |                 | 18:00 - 21:00   | $18:00 - 21:00$ | 12:01 - 20:00   |                     |
| 19                          | 20                                                                    | 21              | 22              | 23              | 24              | 25                  |
| $09:30 - 12:00$             | $09:00 - 10:00$                                                       | $09:30 - 12:00$ | $09:30 - 12:00$ | $09:30 - 12:00$ | $09:00 - 21:00$ |                     |
| 18:00 - 21:00               | 17:00 - 19:00                                                         | 17:00 - 19:00   | $17:00 - 19:00$ | $17:00 - 19:00$ |                 |                     |
|                             | 19:00 - 22:00                                                         | 19:00 - 22:00   | 19:00 - 22:00   | 19:00 - 22:00   |                 |                     |
| 26                          | 27                                                                    | 28              | 29              | 30 <sup>°</sup> |                 |                     |
| 15:00 - 18:00               | $09:00 - 22:00$                                                       | 11:00 - 16:00   | $09:00 - 16:00$ | $10:00 - 22:00$ |                 |                     |
| $16:00 - 22:00$             | 16:00 - 22:00                                                         | $16:00 - 22:00$ | $16:00 - 22:00$ |                 |                 |                     |
| 17:00 - 22:00               |                                                                       | 17:00 - 22:00   | 17:00 - 22:00   |                 |                 |                     |

*Рис. 13*

При подведении курсора к интервалу времени отображается наименование мероприятия.

Если выбран аудиторный фонд, нужно в поле «Дата» указать дату планируемого мероприятия. В результате на экране появится таблица занятости помещений.

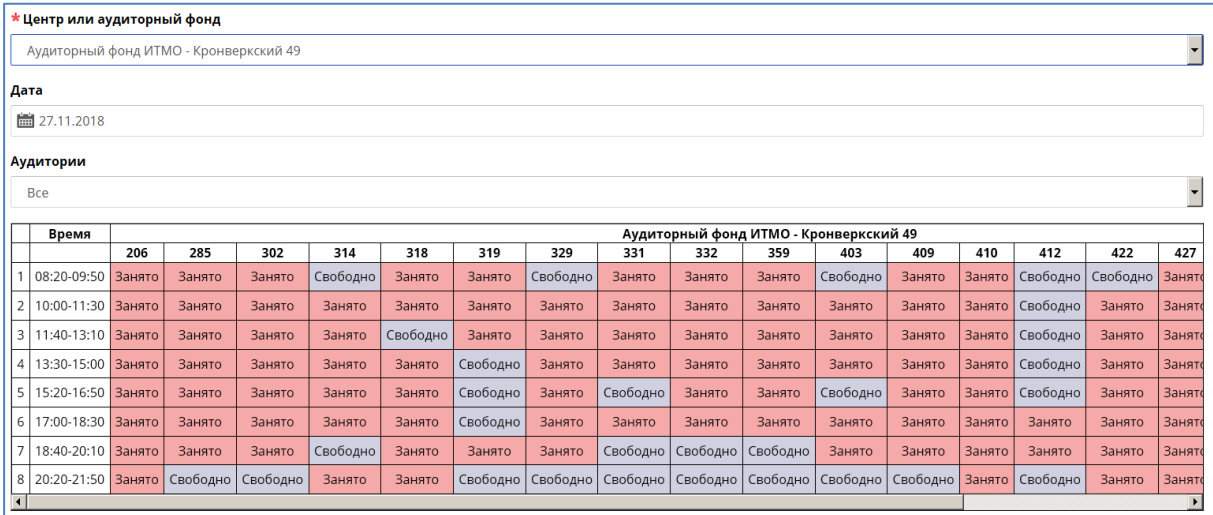

*Рис. 14*

Можно ограничить список помещений *–* выбрать аудитории с оборудованием или без оборудования (список параметров поиска открывается в поле «Аудитории» по кнопке справа от поля).